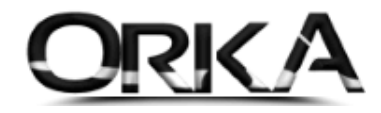

### e-Defter Saklama Programı

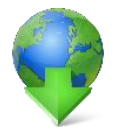

1. [Programı Kurmak için aşağıdaki linki](https://deftersaklama.gib.gov.tr/download/e-DefterBildirimV2.3_Prod.exe) TIKLAYINIZ

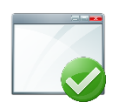

2. e-[Defter Saklama Programının Kurulum Aşamaları için](https://www.orka.com.tr/dosyalar/winiceberg/e-defter-kurulum-asamalari.pdf) TIKLAYINIZ

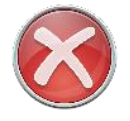

3. Programı daha önceden kurduysanız silerek tekrar kurunuz e-Defter Saklama programı, GİB tarafından devamlı güncellendiği için en güncel versiyonu kurmak amacıyla bu işlemi öneriyoruz.)

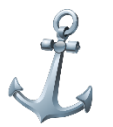

4. e-[Defteri Saklamadan Önce Orka Programında Yapılması Gereken İşlemler için](https://www.orka.com.tr/dosyalar/winiceberg/e-defter-saklama-orka.pdf)  [TIKLAYINIZ](https://www.orka.com.tr/dosyalar/winiceberg/e-defter-saklama-orka.pdf)

(e-Defteri Farklı bilgisayarlardan gönderdiyseniz e-Defter klasörlerini tek bir klasörde toplamak, ZİP olarak oluşturulan dosyaları içerik olarak düzenlemek için bu işlemlerin yapılmasını öneriyoruz.)

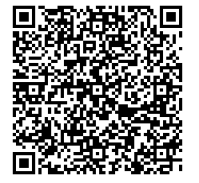

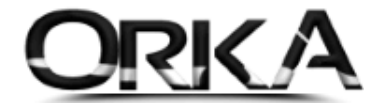

## e-Defter Saklama Uygulamasının Yönetim Ekranı

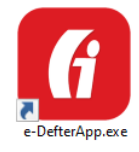

Masa Üstünüzdeki **e-DefterApp.exe** Dosyasını açınız. E-Defter saklama programı Açılacaktır.

 $\blacktriangleright$ **Dosya Yolu Belirleme** Menüsünü Açınız. / **Klasör Seç** Butonuna Tıklayalım.

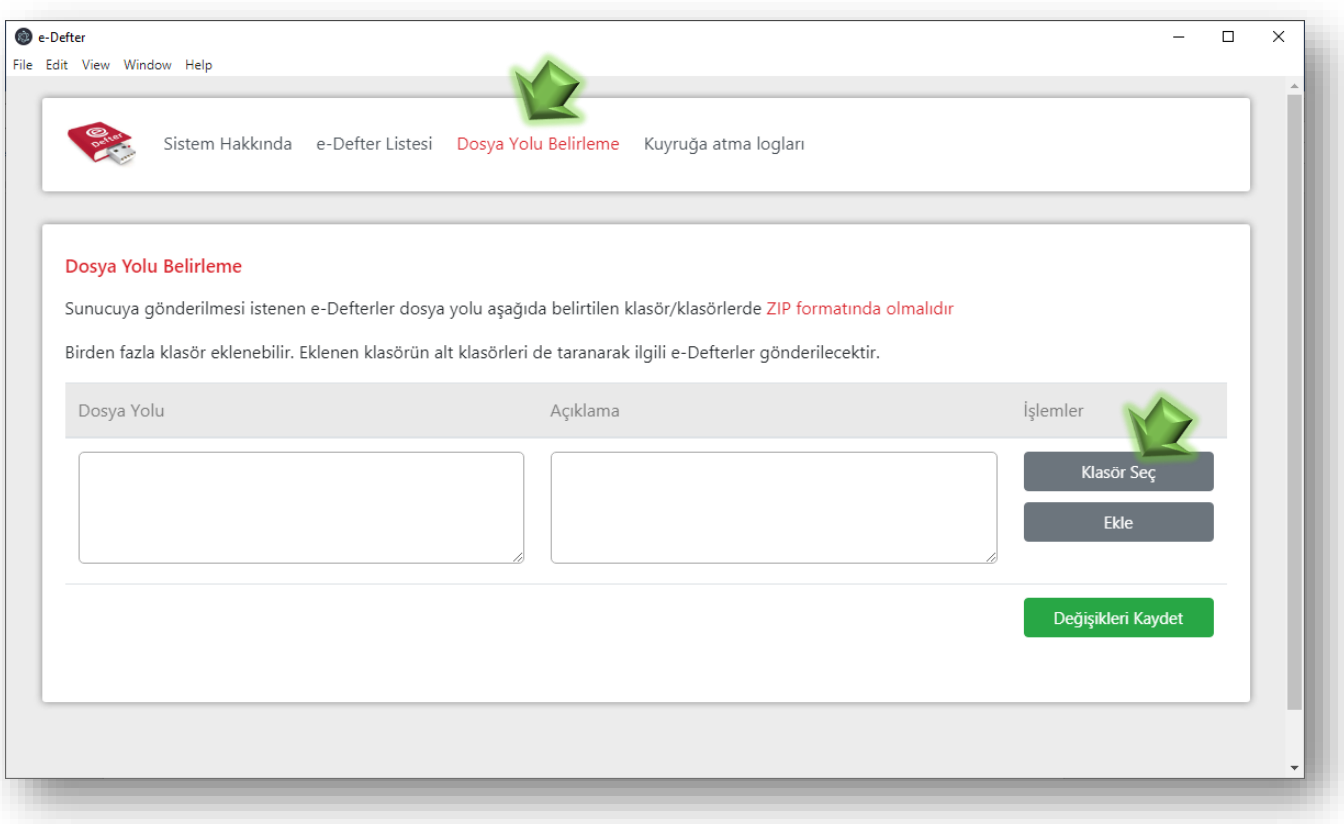

Bilgisayarınızda C:\Orka\_EDefterler\**Pkt**\Vergi Numarası\**01.01.2020-31.12.2020** seçiniz.

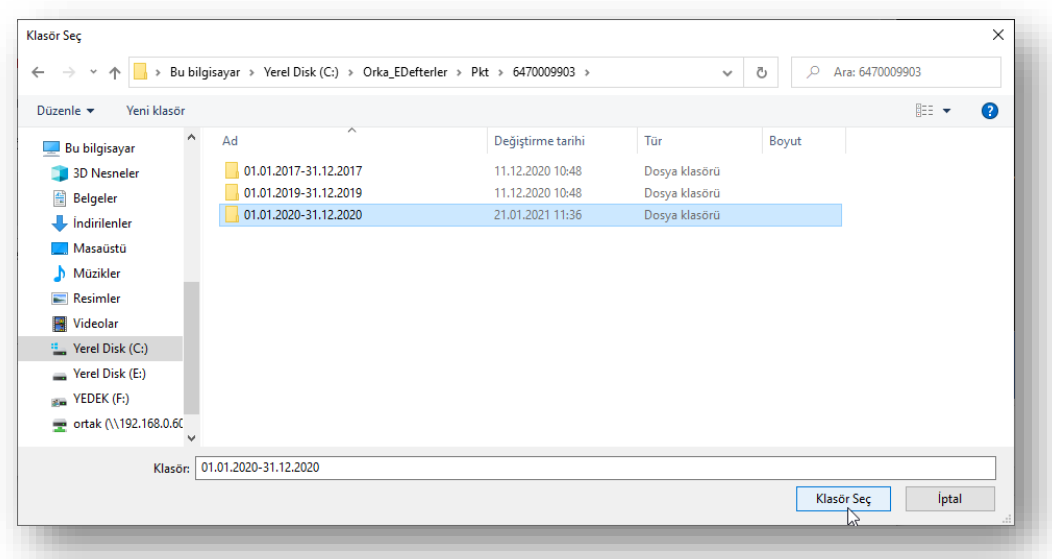

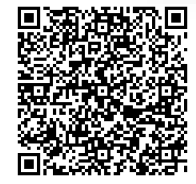

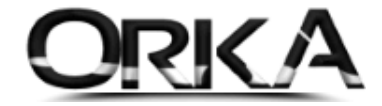

#### Açıklama yazarak sırasıyla Kaydet / Değişiklikleri Kaydet butonlarına tıklamalısınız.

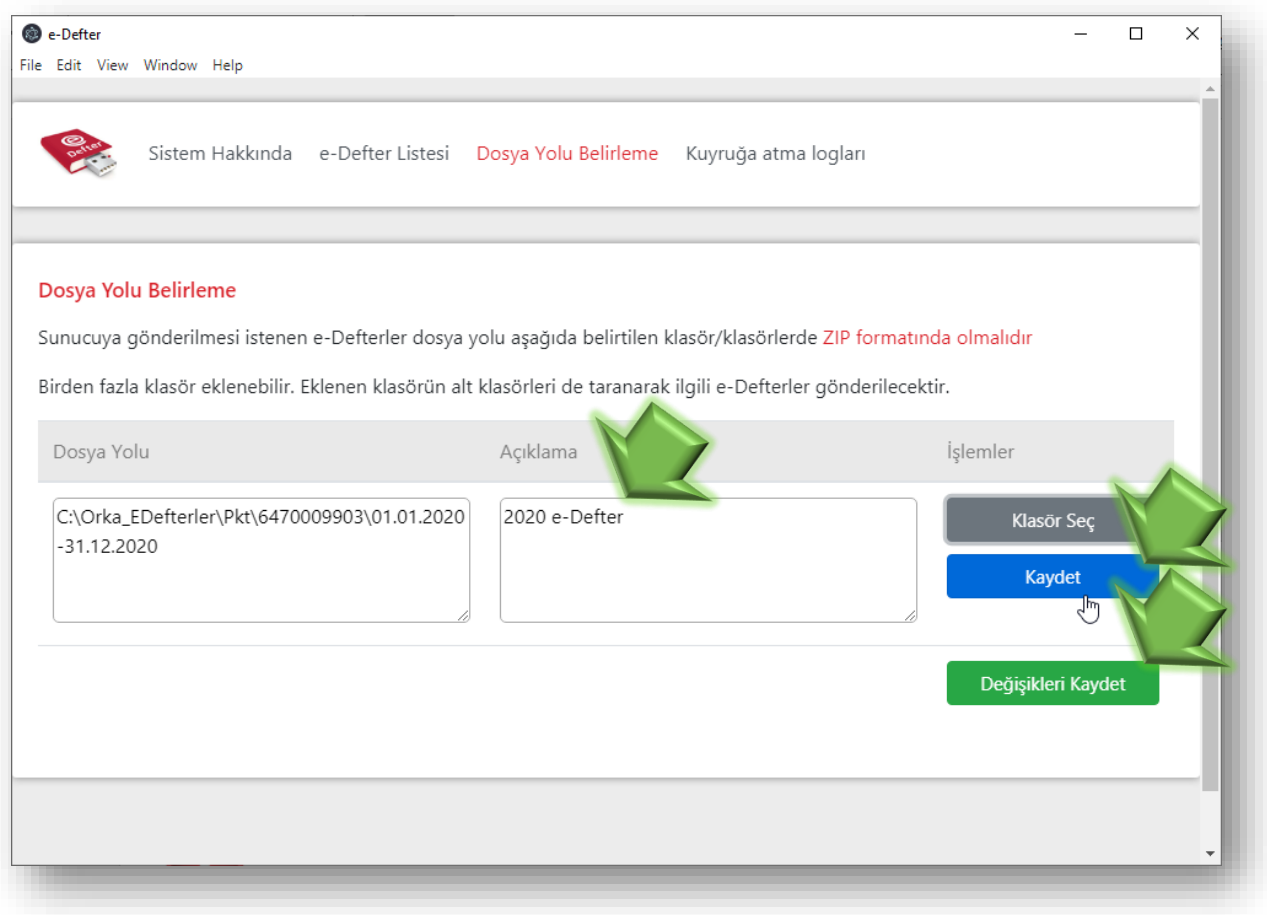

#### Dosya yolları başarı ile kaydedildi.

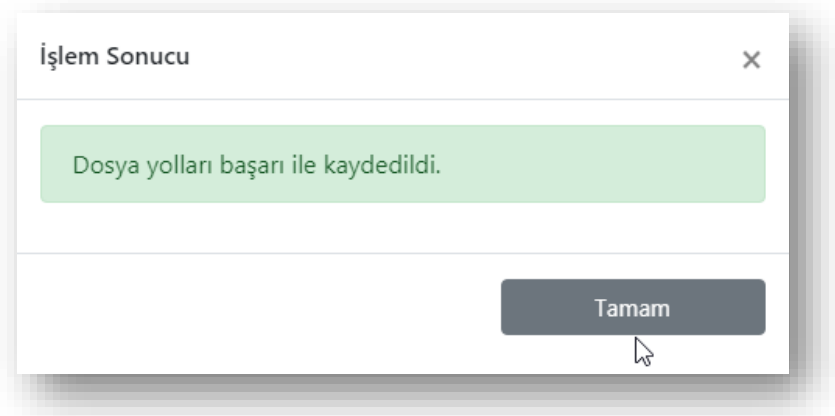

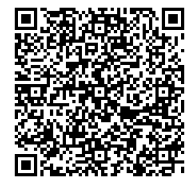

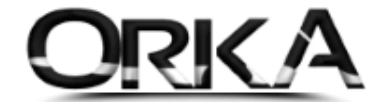

**e-Defter Listesini** incelediğinizde gönderim adımlarının sütununda **"Başarılı"** şeklinde bilgilendirme yapmaktadır.

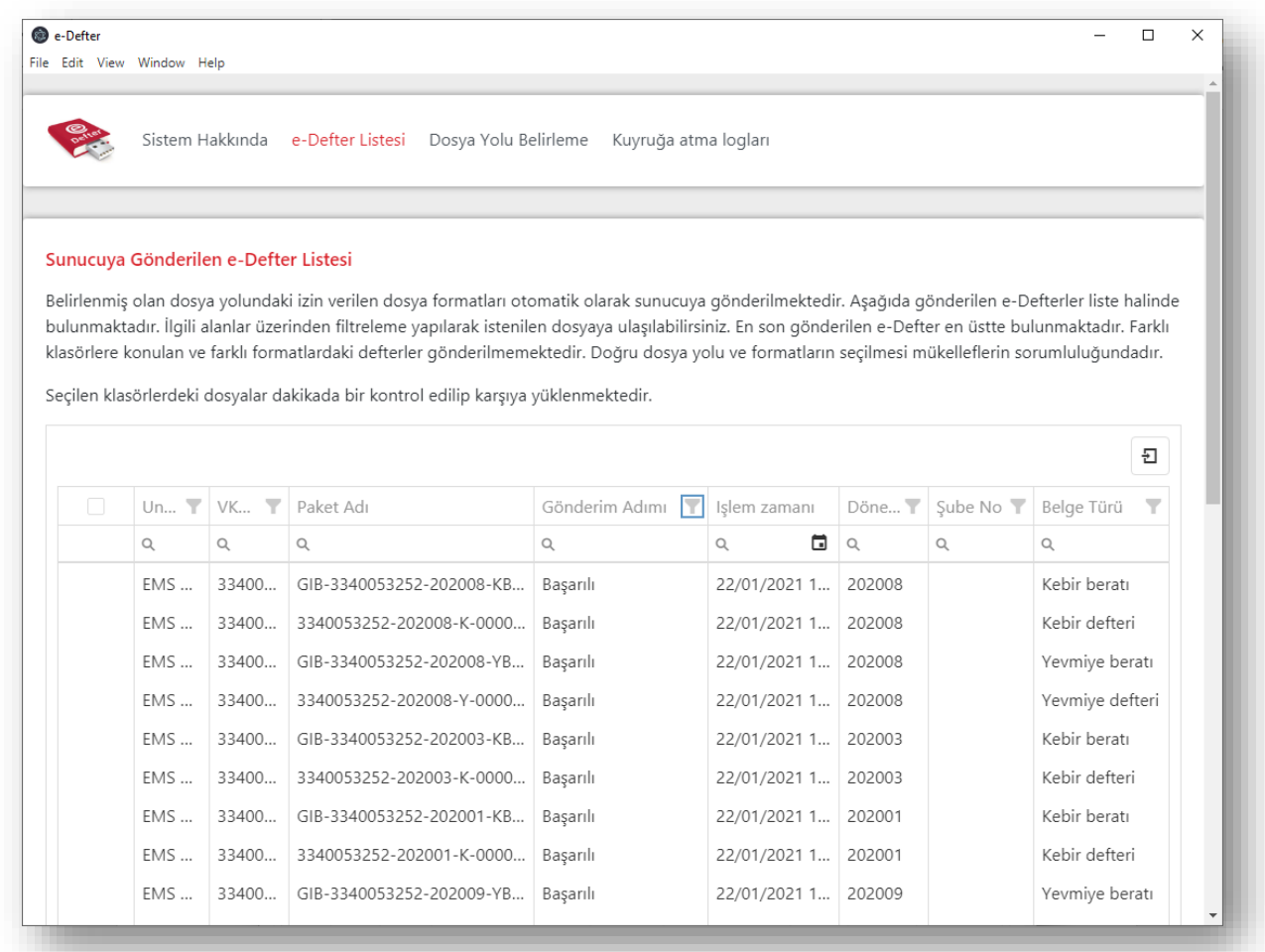

# Kaynakça

e-Defter Saklama kılavuzuna [ulaşman için Tıklayınız.](http://www.edefter.gov.tr/dosyalar/kilavuzlar/e-Defter_Saklama_Kullanici_Kilavuzu.pdf)

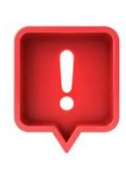

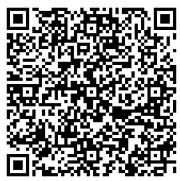